## WEB 会議(オンライン教室)へ参加する方法 マニュアル

(Windows 版)

羽島北高等学校

重要!!

Windows PCにWEBカメラが付いていますか?カメラがない場合、参加はできますが講義を 受けるのみで双方向通信はできません。

カメラは自分の顔以外に背景が映り込みますので、映したくないものは排除してください。

1 デスクトップアプリを使用して参加

アプリをインストールしたくない場合は、4ページの 「2 アプリを使用しない参加」に進んでください。そ の場合挙手機能等が使えません。

## (1)アプリのインストール(準備)

①下記のURLへアクセスしデスクトップアプリをダウンロードする。

https://ggec.webex.com/

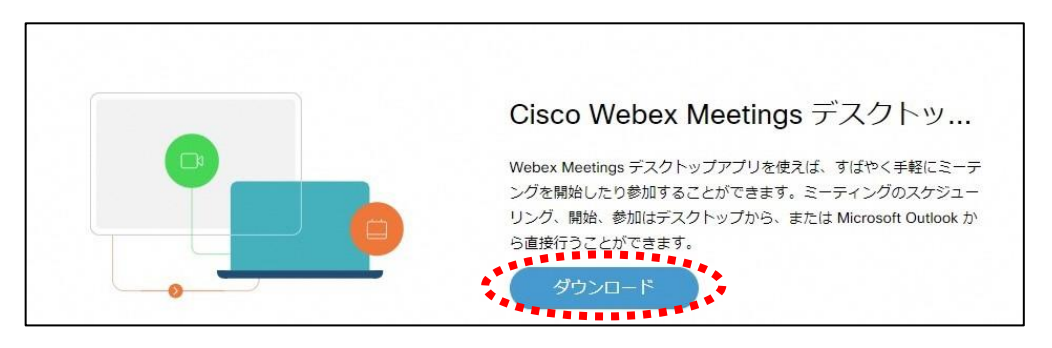

## ②実行をクリックする。

\*\*\*\*\*\*\*\* webexapp.msi (71.7 MB) について行う操作を選んでください。 実行 保存 キャンセル X 場所: akamaicdn.webex.com

③インストールウィザードに従いインストールする。

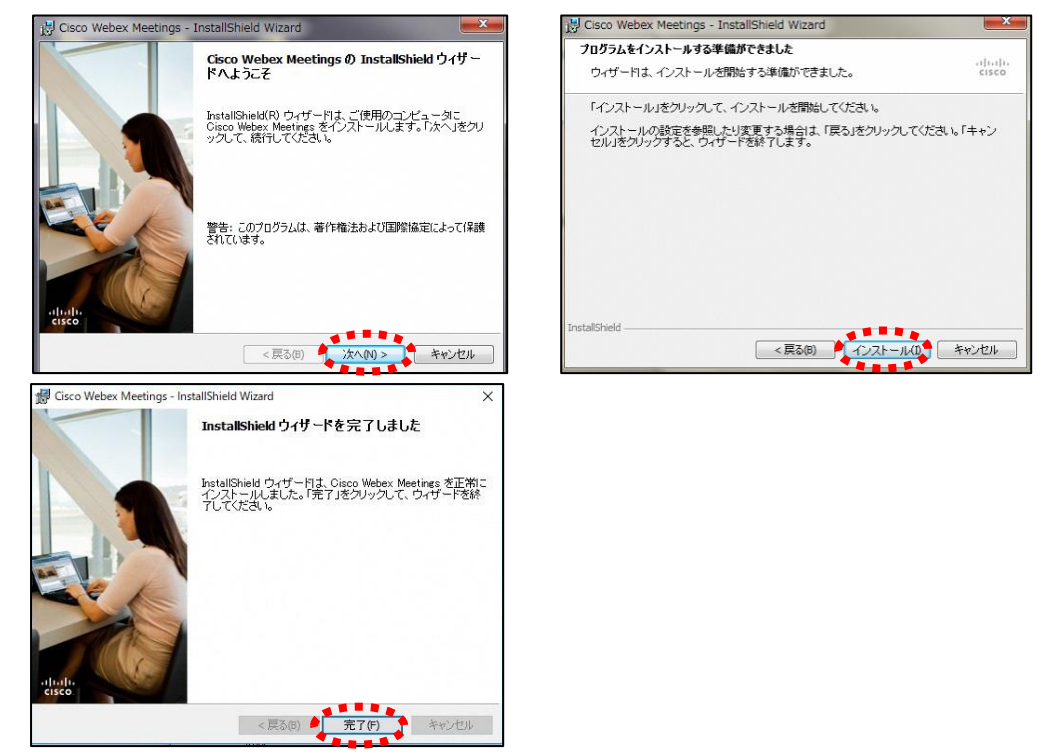

④「ゲストとして使用する」をクリックし、次の画面で「名前」と「メールアドレス」入力して「ゲスト として続行する」をクリックする。

 「名前」は「羽島北高校2年1組13番岐阜太郎」であれば「羽島北2113岐阜太郎」(数字は半角) 「メールアドレス」は個人のメールアドレスを入力してください。

 ※入力されたメールアドレスは学校側から追跡することはなく、またそのメールアドレス宛に学校からの連絡や迷惑 メールなどが送られることはありませんのでご安心ください。

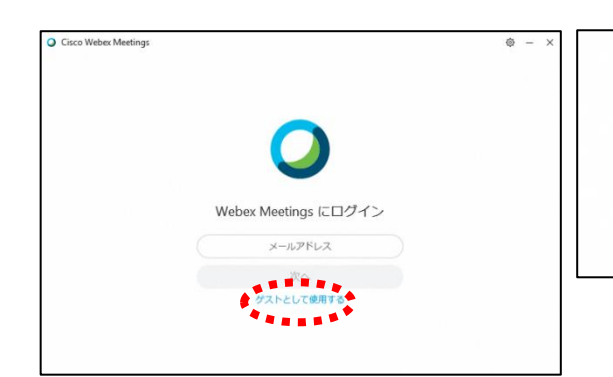

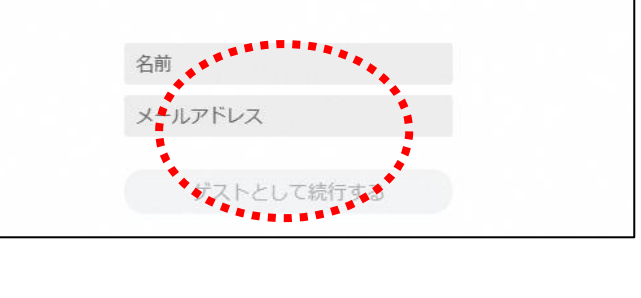

⑤デスクトップアプリが起動します。→(2)へ

すぐにオンライン学習支援を受けない場合は「×」で閉じてください。

## (2)オンライン学習支援への参加方法

①羽島北高校HPで時間割を見て、自分が受ける教科とそのオンライン教室番号を確認する。

②オンライン教室番号のURLや9桁のミーティング番号は「すぐメール」で確認する。

③デスクトップアプリをダブルクリックして起動させ、「ミーティング情報を入力」の部分に②で確認し たURLまたは9桁のミーティング番号を入力すると「参加」というアイコンが出るのでクリックする。

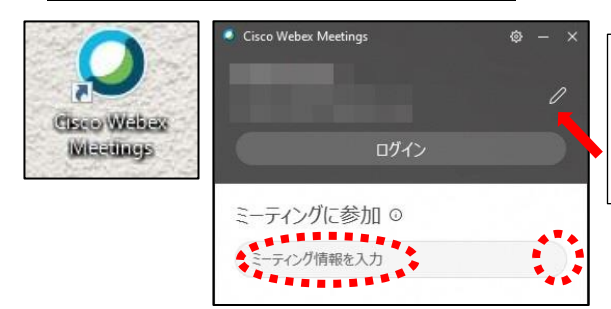

(1)-④で入力した「名前」と「メールアドレ ス」が表示されています。変更する場合は矢印の 鉛筆アイコンをクリックすると変更できます。

④「音声に接続しない」になっていたらクリックして「コンピュータ通話を使用」をクリックする。 ⑤自分のカメラ映像がプレビューされていなければカメラのアイコンをクリックする。 ⑥マイクアイコンが赤くなっていることを確認して「ミーティングに参加」をクリックする。

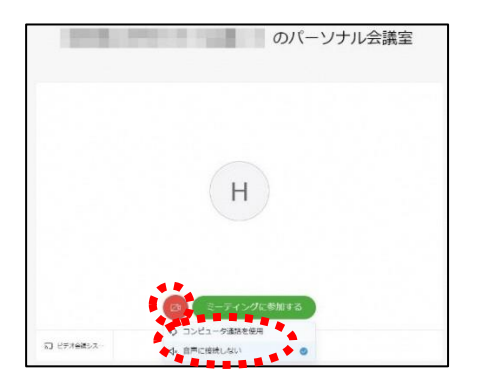

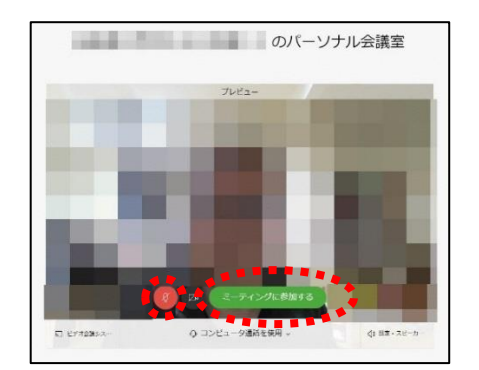

⑦オンライン教室へ入り、講座を受けることができる。

必ず確認!!マイクがミュート(マイクアイコンが赤色)になっていればOK。

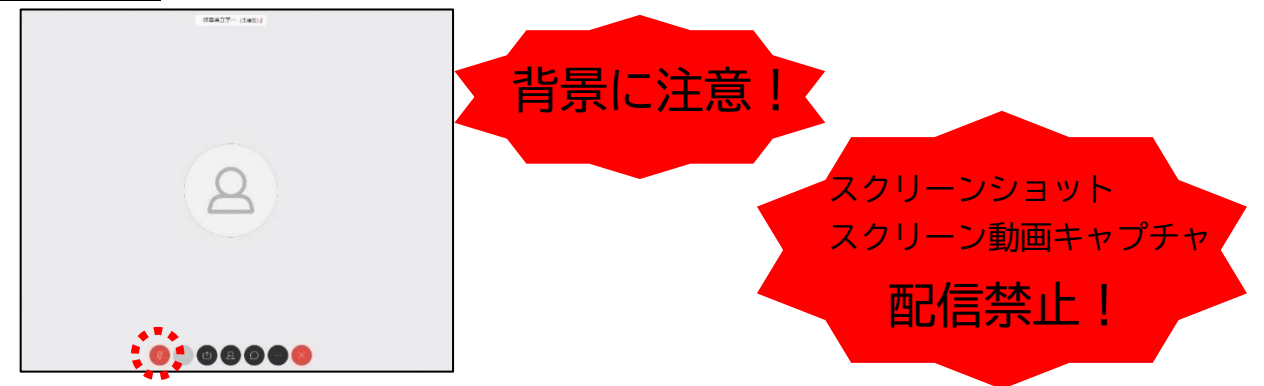

※一番大きい画面は話者優先 (一番マイク入力が大きい場合) となります。

※アイコンの説明 i<br>: マイクミュート :自分の音や声を届けるマイクのON、OFFができます。 発言するときはクリックしてください。 発言後はすぐにクリックしてミュートしてください。 ビデオ接続 :ビデオ通信のON、OFFができます。 講座配信中はビデオ停止しないでください。 背景に映ってほしくないものが映らないように配慮しましょう。 コンテンツ共有 :画面やアプリ、ホワイトボード等の共有ができます。 生徒の皆さんは先生の指示なしで絶対に使用しないでください。 参加者 :ミーティングの参加者を表示させることができます。 挙手することができます。(下記参照) 注意:ブラウザ版は挙手機能がありません。 チャット :参加者とチャットができます。 生徒同士ではチャットは使用しないでください。 先生からメッセージがきたときは確認して対応してください。 設定 :マイクやスピーカーの入出力先や音量の調整等ができます。 退出 :「ミーティングから退出」することができます。

※音量がどうしても小さい場合はWindowsのスピーカー出力が小さい可能性があるので下左図のよう にデスクトップ上にある音量を調整してください。

※挙手するには参加者 (2) のアイコンをクリックすると、下右図の画面が出てくるので、自分のところ にカーソルをもっていき「挙手」をクリックしてください。もう一度クリックすると挙手を下げられま す。先生に発言が認められれば「マイクミュート」をタップしてミュートを解除して発言し、発言後は すぐに「マイクミュート」をタップしてミュートしてください。(先生が挙手に気付かないこともあり ます。)

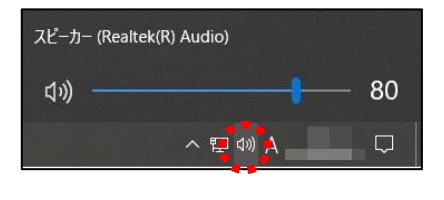

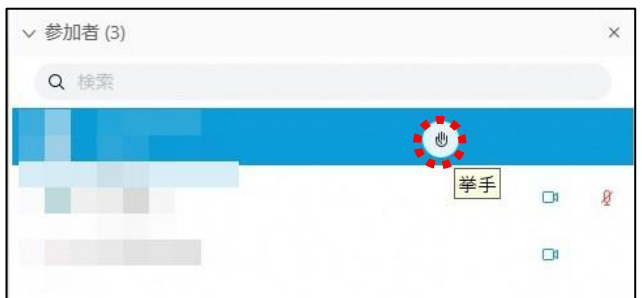

8講座が終了し、終了するときは ★ をクリックしたのち 「ミーティングから退出」をクリックする。 ※主催者が「ミーティングを終了」をした場合は自動的に終了されます。

< Windows起動時にデスクトップアプリを起動させない方法>

デスクトップアプリはWindows起動時に自動的に起動する設定になっていますので、起動させたくない 場合は以下の手順で設定してください。

アプリが起動した状態で設定マーク をクリック→「設定」をクリック→「Windows起動時にCisco Webex Meetingsデスクトップアプリを開始する」のチェックを外す→「適用」をクリック→「×」を クリック

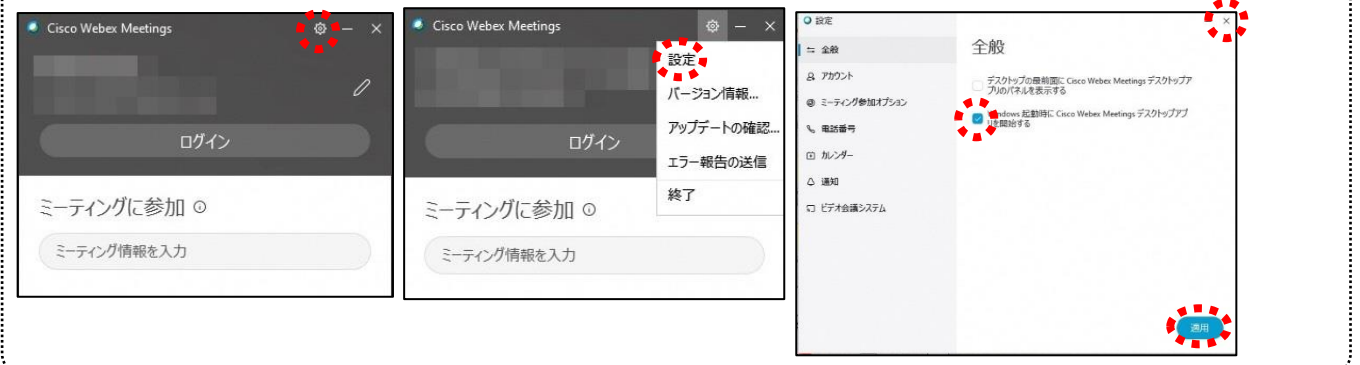

2 アプリを使用しない参加(ブラウザはChromeまたはFirefoxを使ってください)

①羽島北高校HPで時間割を見て、自分が受ける教科とそのオンライン教室番号を確認する。

②すぐメールでオンライン教室番号のURLやミーティング番号を確認し、ブラウザを起動してURL を入力する。

③デスクトップアプリをインストールしようとしますが、無視して「ブラウザから参加」をクリックす

デスクトップアプリの起動で問題が発生しましたか?す<mark>うウザから参加</mark>してください。<br>- このデスクトップアプリを持っていませんか?今すぐダウンロートしてください。

④以下のページが開いたら、「名前」と「メールアドレス」入力して「次へ」をクリックする。

「名前」は「羽島北高校2年1組13番岐阜太郎」であれば「羽島北2113岐阜太郎」(数字は半角)

「メールアドレス」は個人のメールアドレスを入力してください。

 ※入力されたメールアドレスは学校側から追跡することはなく、またそのメールアドレス宛に学校からの連絡や迷惑 メールなどが送られることはありませんのでご安心ください。

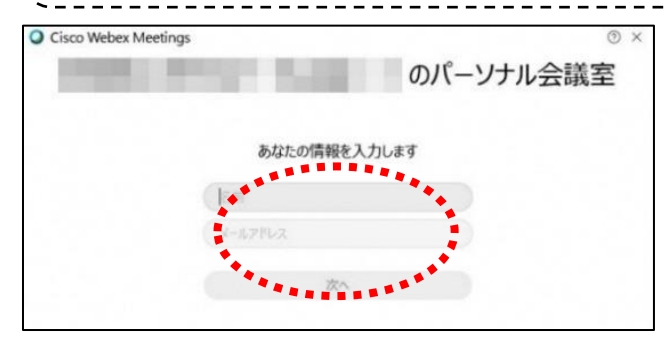

 $1 - (2) - 6\lambda$ 

る。